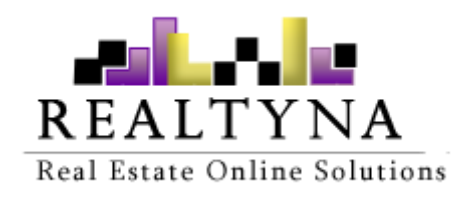

# **School Info Add-on** (For WPL)

**Realtyna Inc.**

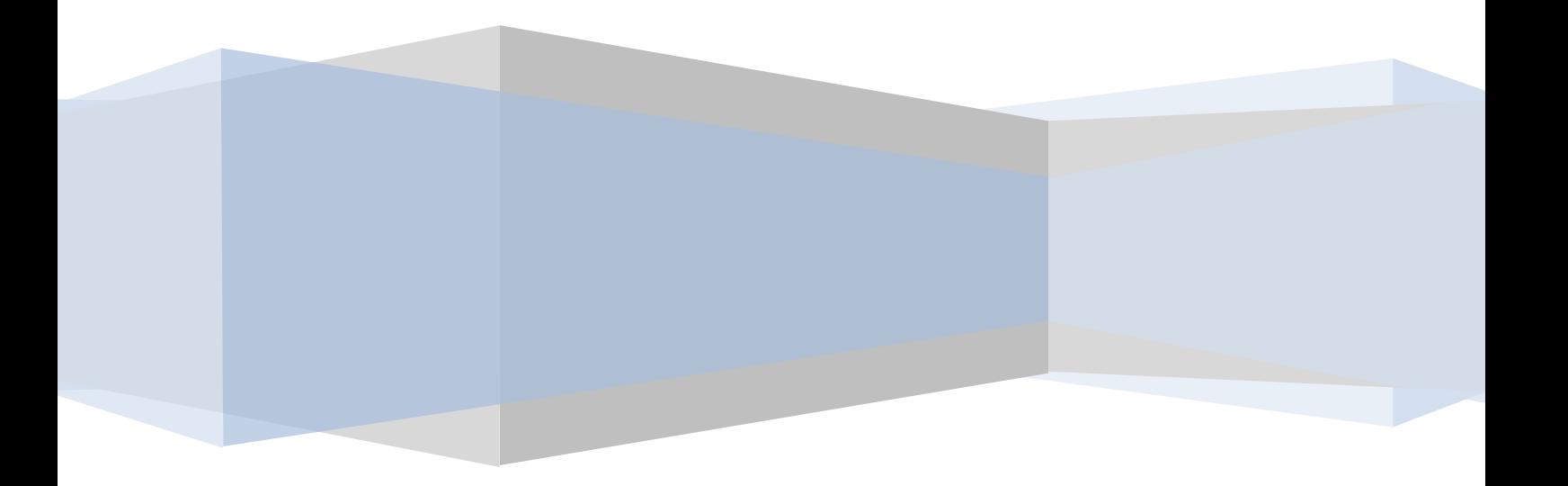

*Contents of this Manual are applicable to the WPL School Info Add-On. Details of this Manual may be different based on the customizations you have or your software.*

### **Introduction**

This Manual contains information about the School Info Add-On, an extension for the WPL plugin.

The School Info Add-On is a powerful extension that enables real estate WordPress websites to find and show information of nearby schools to a certain listing.

### **System Requirements**

To use the School Info Add-on you will need the following:

- 1. WPL PRO. (Do not install any add-on on WPL basic)
- 2. An API credential from one of the supported school sources.

### **Installation**

If you have the Installation Package of the Schoo Info Add-On, you can upload it from the following path: WordPress->WPL dashboard->Install Add-on form.

### **Supported School Sources**

WPL School Info add-on uses external sources for finding schools. Currently it supports following sources, but it's possible to integrate other sources if needed.

1- Great Schools. http://greatschools.org

## **Configuring School Info Add-On**

#### **Obtain API credential**

You can register for great-schools API uses this link:<http://greatschools.org/api/registration.page> Just fill the form and then they will provide you the API key.

After that, navigate to WPL->Setting->Global->School Info Add-on and fill the form.

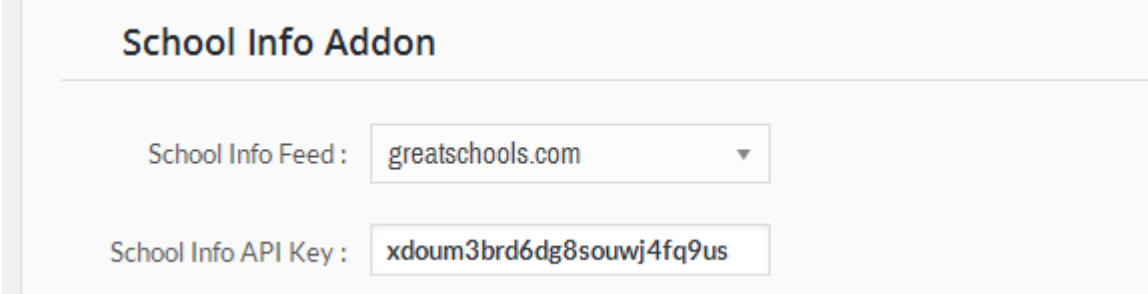

### **Configuring School Info Activity**

After inserting an API key, you should enable School Info activity and configure it if needed. Please navigate to WPL->Activity Manager and search for "School" and then click edit icon of the activity to see activity parameters.

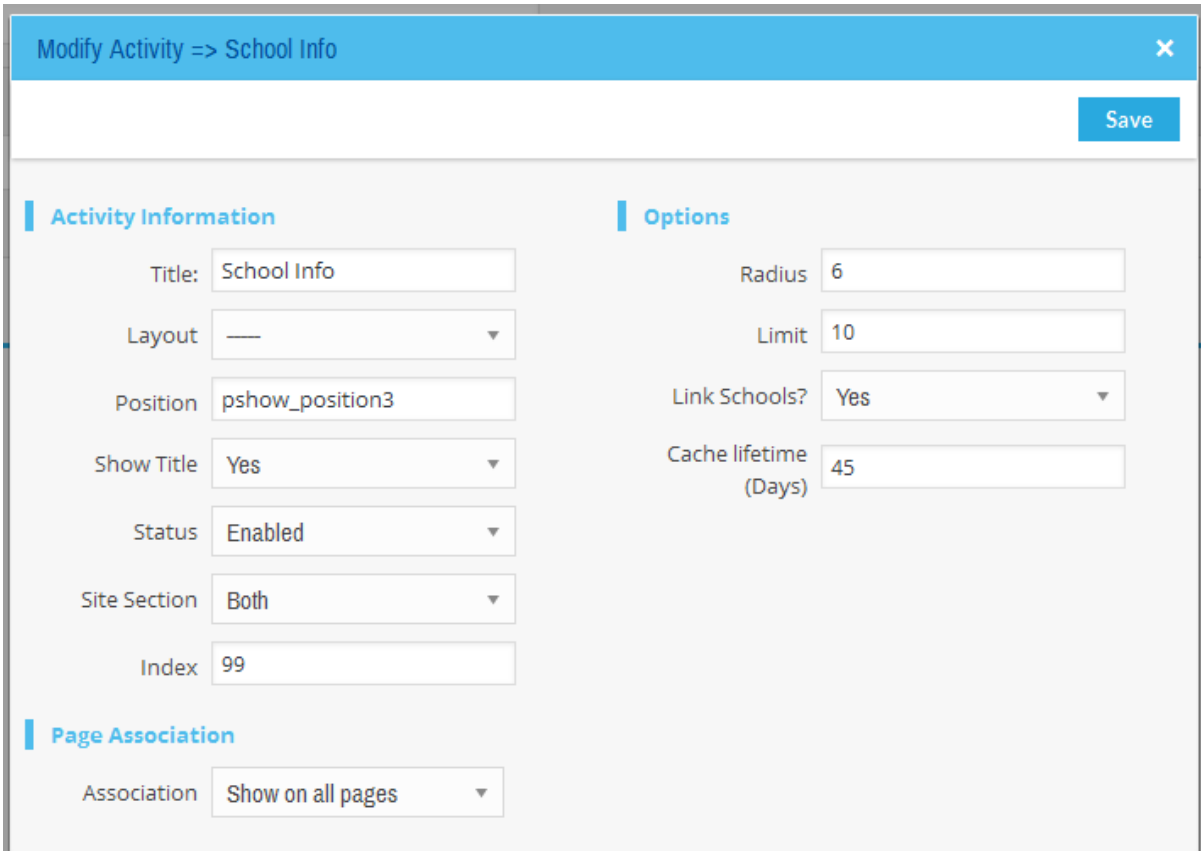

- **1. Radius:** It uses for specifying radius of school search based on Mile.
- **2. Limit:** You can specify how many school shows on the single property page.
- **3. Link Schools?:** Schools may have a profile page, WPL School Info add-on can link the school names to their profile page in the source website.
- **4. Cache lifetime:** Due to API limitations and costs, School Info add-on won't send on the fly requests. It sends one request and save the data into a cache file for a while and then use the existing data instead of sending a new request. You can set the cache lifetime using this option.

Note: After changing activity options, You should clear the WPL cache. You can clear the WPL cache, you can navigate to WPL->Settings->Maintenance section.

| 3

#### **School Info in the website front-end**

There are 2 layouts in the School Info activity manager that you can select your desired layout.

You can see the results in a single property page by selecting the **default** layout.

#### School Info Sylvan Hills Middle School Sylvan Hills High School ■ (501) 833-1100 ■ (501) 833-1120 <sup>©</sup> 484 Bear Paw Rd, Sherwood, AR 72120 <sup>O</sup> 401 Dee Jay Hudson Dr, Sherwood, AR 72120 **A. 1.99 Miles A. 2.13 Miles**  $\stackrel{*}{\underset{\smash{\kappa}}{\star}}$  Grade: 6-8  $\stackrel{*}{\downarrow}$  Grade: 9-12 A+ Type: public A+ Type: public Sylvan Hills Elementary School **Cato Elementary School**  $\overline{2}$ ● (501) 833-1140 ● (501) 833-1160 <sup>O</sup> 402 Dee Jay Hudson Dr, Sherwood, AR 72120 9906 Cato Rd, North Little Rock, AR 72120 **A** 2.42 Miles **& 2.15 Miles**  $\underset{\star}{\star}$  Grade: PK-5  $\underset{\star}{\star}$  Grade: PK-5 A+ Type: public A+ Type: public

#### And there is another layout name " **Tab**":

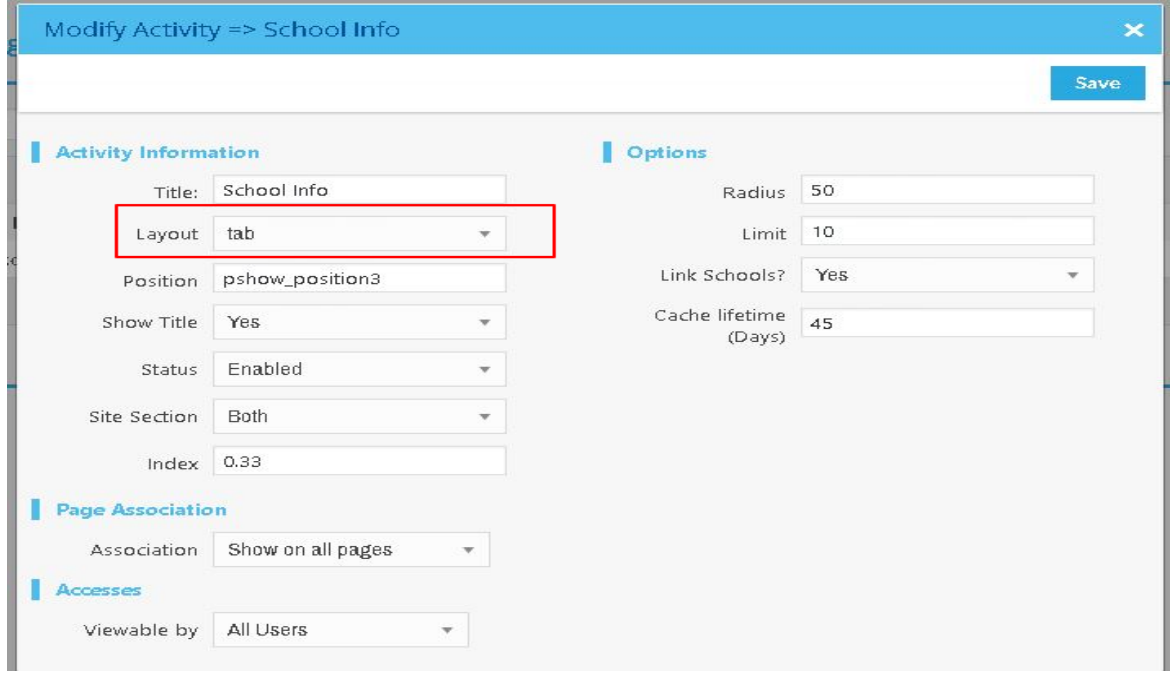

By selecting the Tab layout you will see the result as below:

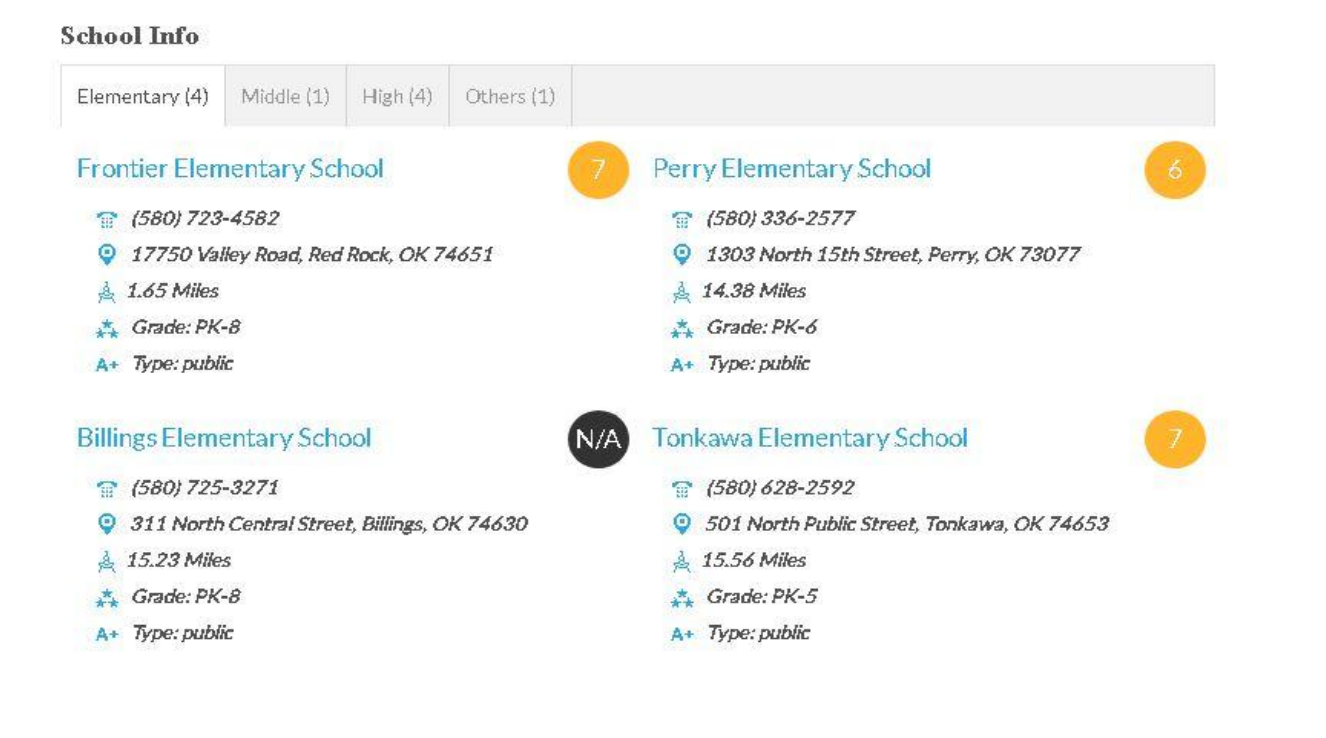